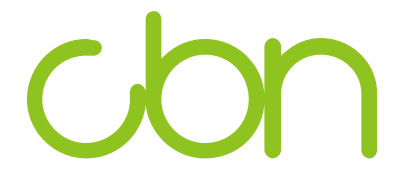

# Compal Broadband Networks

## CH7284E Wireless Gateway Series

User Guide

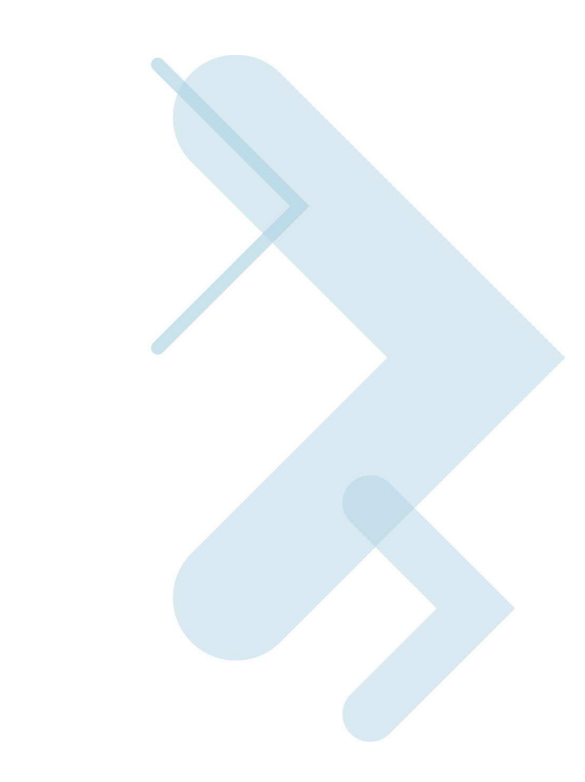

## **Table of Contents**

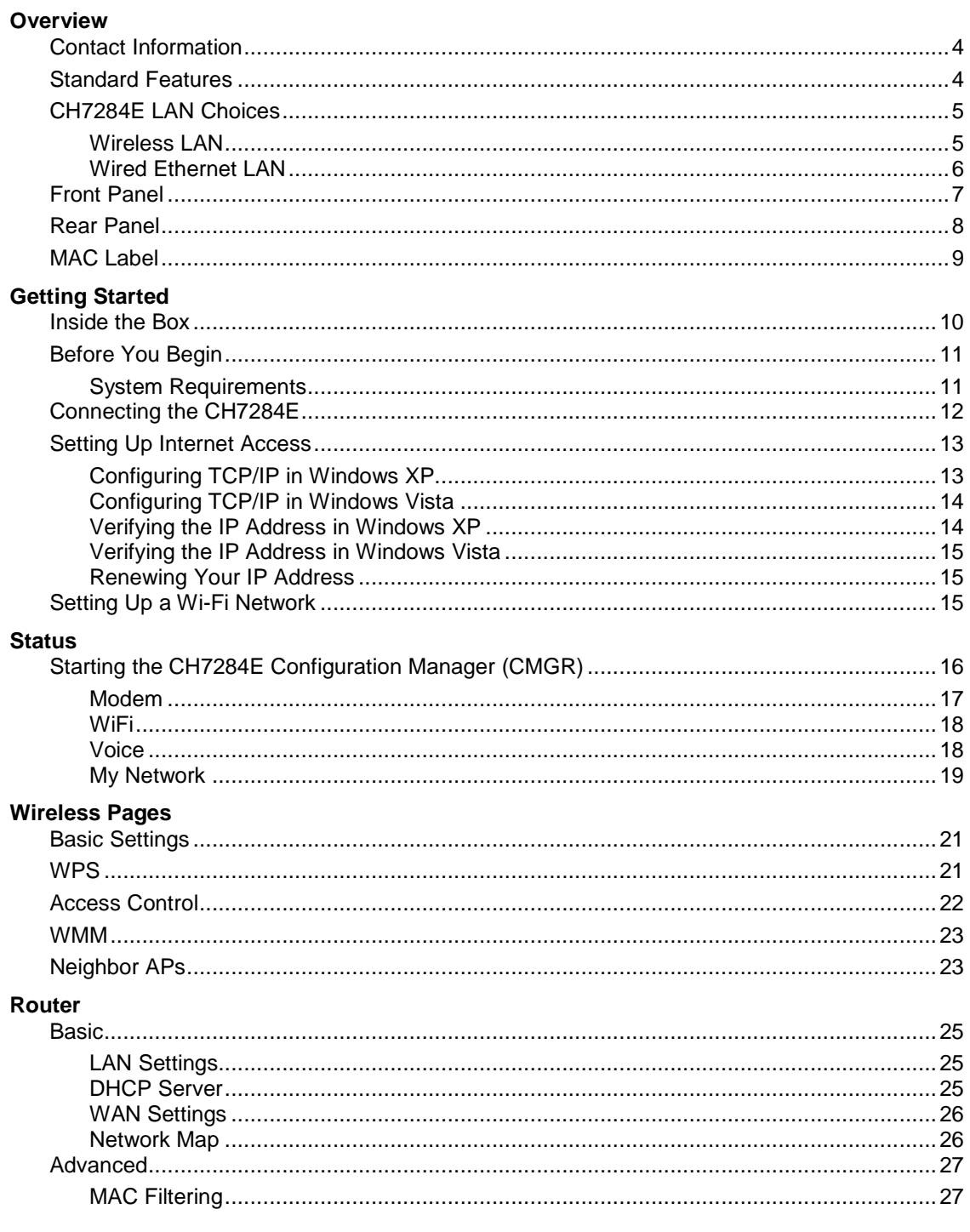

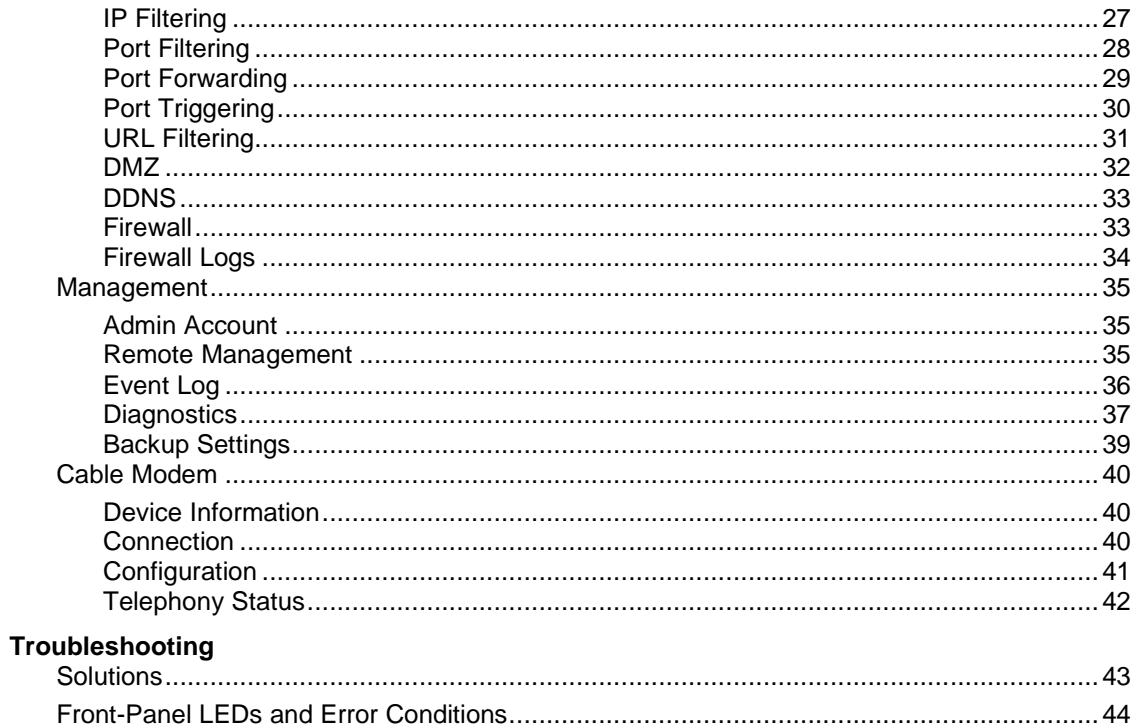

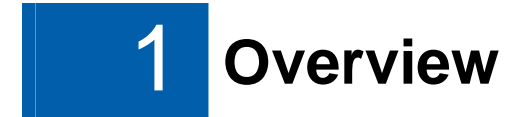

With integrating beamforming into the CH7284E 802.11ac EuroDOCSIS 3.0 Voice Gateway, customers can enjoy benefits from significant performance improvement and more stable connection, and increase satisfaction with the reduction of WiFi dead areas. For notebook, mobile, and Tablet devices enhanced 802.11ac, this will bring in better throughput for faster downloads and more smooth video streaming.

The CBN CH7284E Wireless Gateway is the worldwide most compact EuroDOCSIS 3.0 Voice Gateway with stylish and elegant outlook, designed for your home, home office, or small business/enterprise. It can be used in households with one or more computers capable of wireless connectivity for remote access to the wireless gateway.

This user guide provides product overview and setup information for the CH7284E. It also provides instructions for installing the wireless gateway and configuring the wireless LAN, Ethernet, router, DHCP, and security settings.

#### Contact Information

• For any questions or assistance with the CH7284E Wireless Gateway, contact your Internet Service provider.

#### Standard Features

The CH7284E Wireless Gateway combines high-speed Internet access, networking, and computer security for a home or small-office LAN. It offers the following features:

- Combination of five separate products in one compact unit an EURO DOCSIS® 3.0 cable modem, IEEE 802.11b/g/n/ac wireless access point, Ethernet 10/100/1000 Base-T connections, VoIP Internet telephone connections, and firewall.
- An integrated high-speed cable modem for continuous broadband access to the Internet and other online services with much faster data transfer than traditional dialup or ISDN modems.
- Advanced firewall for enhanced network security from undesired attacks over the Internet. It supports stateful-inspection, intrusion detection, DMZ, denial-of-service attack prevention, and Network Address Translation (NAT).
- One broadband connection for up to 253 computers to surf the web; all computers on the LAN communicate as if they were connected to the same physical network.
- Two 10/100/1000Base-T Ethernet uplink ports supporting half- or full-duplex connections with auto-MDIX capability.
- An IEEE 802.11n/ac wireless access point to enable laptop users to remain connected while moving around the home or small office or to connect desktop computers without installing network wiring. Depending on distance, wireless connection speeds can vary.
- CH7284E wireless function supports Wi-Fi 2.4G/5G dual-band mode.
- A secure Wireless Fidelity (Wi-Fi) broadband connection for Wi-Fi enabled devices on your network, such as your mobile, laptops, tablet, printers, PDAs, and desktops.
- Routing for a wireless LAN (WLAN) or a wired Ethernet LAN; you can connect more than two computers using hubs and/or switches
- A built-in DHCP server to easily configure a combined wired and/or wireless Class C private LAN.
- Virtual private network (VPN) pass-through operation supporting IPSec, PPTP, or L2TP to securely connect remote computers over the Internet.
- CH7284E Configuration Manager (CMGR) which provides a graphical user interface (GUI) for easy configuration of necessary wireless, Ethernet, router, DHCP, and security settings.

## CH7284E LAN Choices

You can connect up to 253 client computers to the CH7284E using one or any combination of the following network connections:

- Wi-Fi wireless LAN (WLAN)
- Ethernet local area network (LAN)

#### Wireless LAN

Wireless communication occurs over radio waves rather than a wire. Like a cordless telephone, a WLAN uses radio signals instead of wires to exchange data. A wireless network eliminates the need for expensive and intrusive wiring to connect computers throughout the home or office. Mobile users can remain connected to the network even when carrying their laptop to different locations in the home or office.

Each computer or other device on a WLAN must be Wi-Fi enabled with either a built-in or external wireless adapter.

Laptops — Use a built-in wireless notebook adapter, a wireless PCMCIA slot adapter, or a wireless USB adapter.

Desktops — Use a wireless PCI adapter, wireless USB adapter, or compatible product in the PCI slot or USB port, respectively.

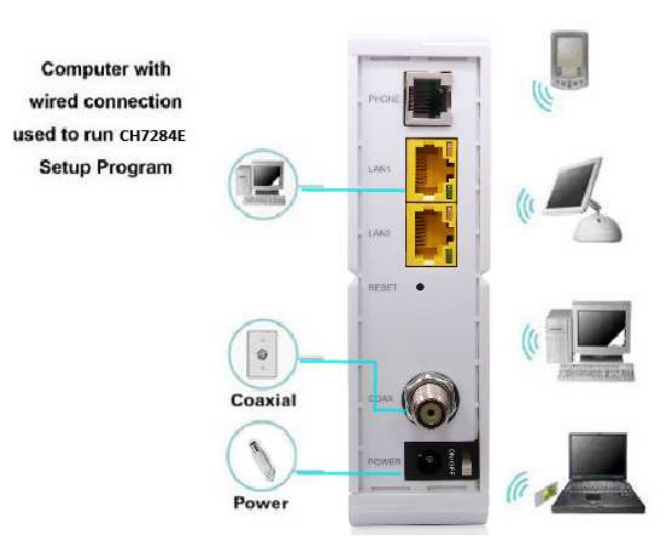

Sample Wireless Network Connections (CH7284E model shown)

Your maximum wireless operation distance depends on the type of materials through which the signal must pass and the location of your CH7284E and clients (stations). CBN cannot guarantee wireless operation for all supported distances in all environments.

Note: To get better wireless coverage, please put your CH7284E wireless gateway vertically.

#### Wired Ethernet LAN

You can easily connect any PC with an Ethernet cable to the CH7284E Ethernet port. Because the CH7284E Ethernet port supports auto-MDIX, you can use a straightthrough or cross-over cable to connect a hub, switch, or computer. Use category 5, or better, cabling for all Ethernet connections.

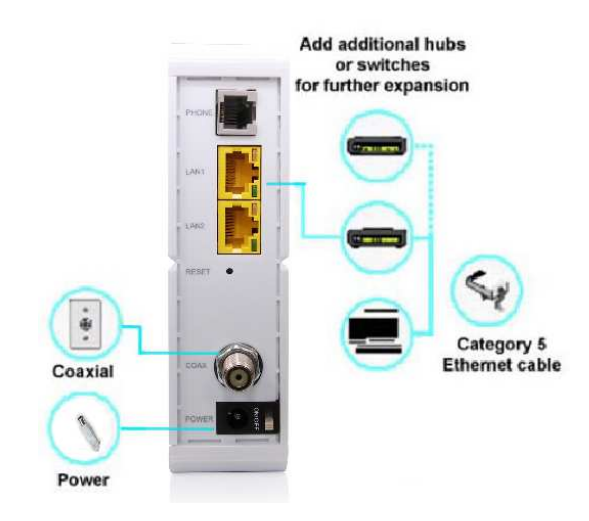

Sample Ethernet to Computer Connection (CH7284E model shown)

A wired Ethernet LAN with more than two computers requires one or more hubs, switches, or routers. You can:

- Connect a hub or switch to any Ethernet port on the CH7284E.
- Use Ethernet hubs, switches, or routers to connect up to any combination of 253 computers and wireless clients to the CH7284E.

More detailed information on Ethernet cabling is beyond the scope of this document.

#### Front Panel

The CH7284E front panel contains indicator lights and the Wi-Fi / WPS button which is used to configure Wi-Fi Protected Security (WPS) on compatible clients connected to the CH7284E network.

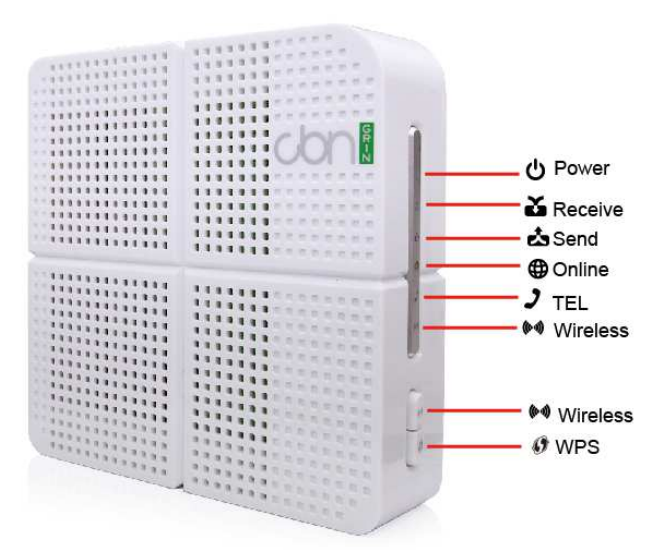

The CH7284E front panel LED indicators provide the following status information for power, communications, and errors:

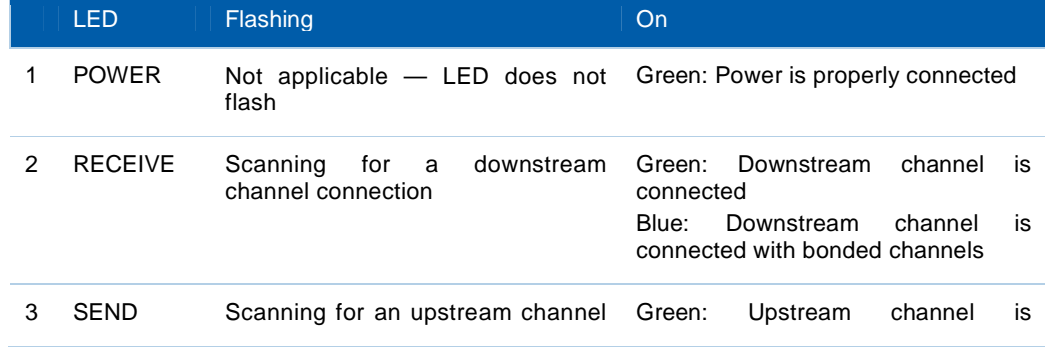

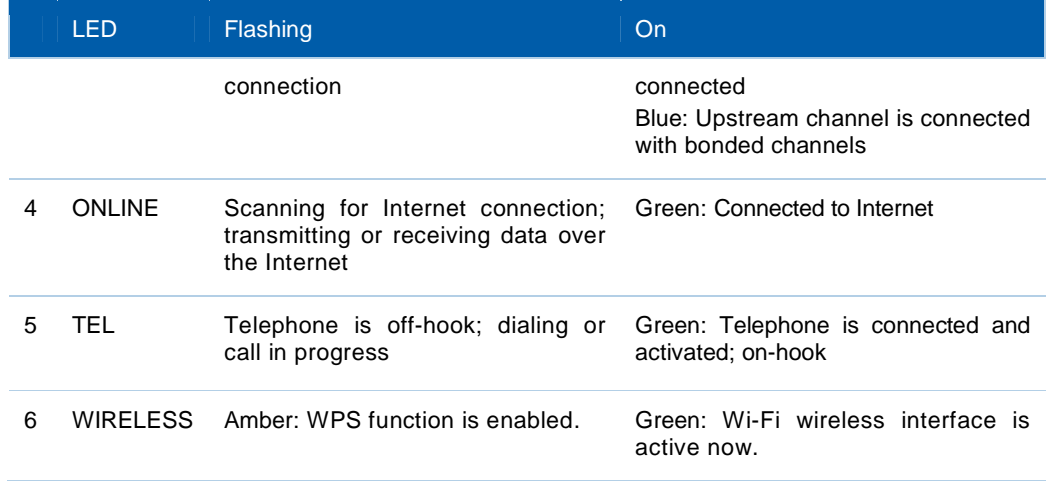

## Rear Panel

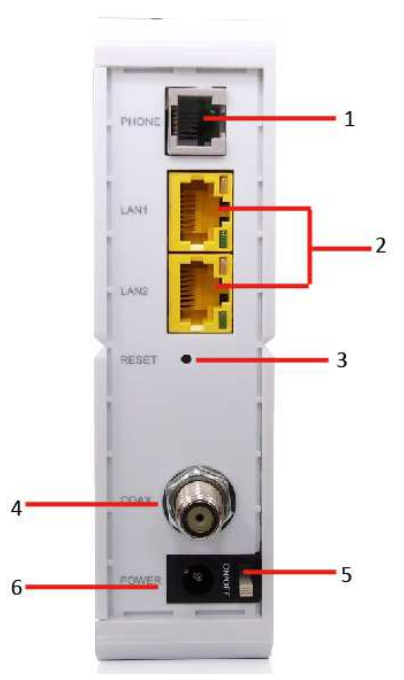

The CH7284E (shown above) rear panel contains the following cabling port and connectors:

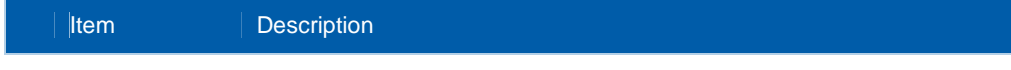

1 PHONE VoIP connection for a single telephone.

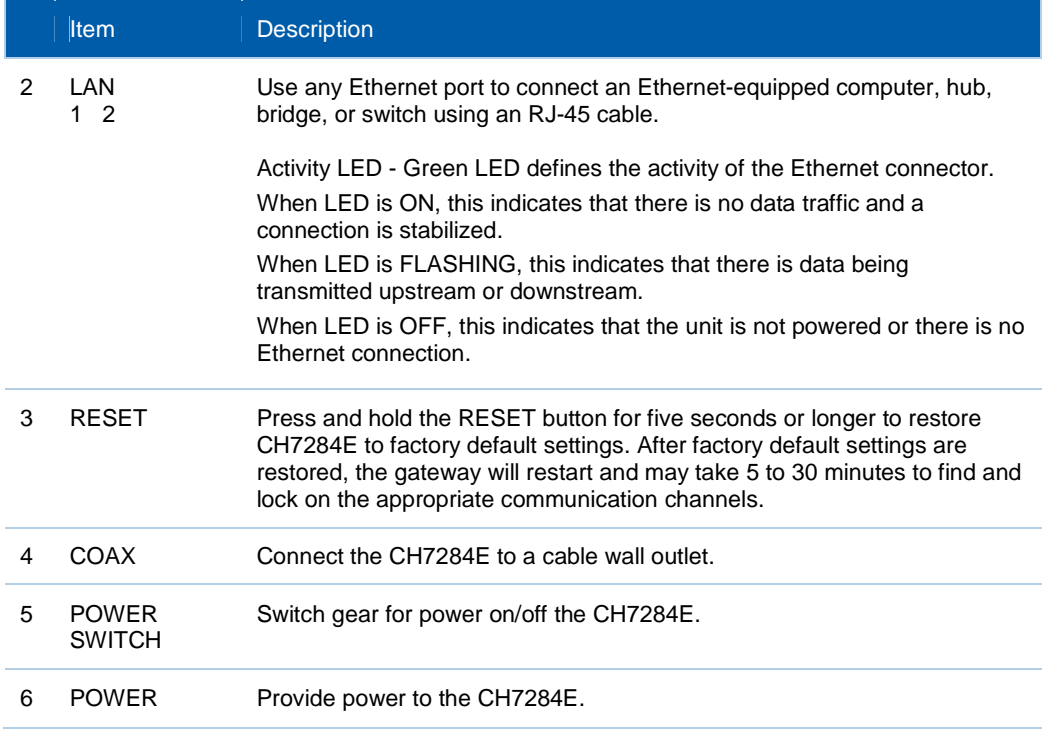

## MAC Label

The CH7284E Media Access Control (MAC) label is located on the bottom of the CH7284E. The label contains the MAC address which is a unique, 48-bit value that identifies each Ethernet network device. To receive data service, you will need to provide the MAC address marked HFC MAC ID to your Internet Service provider."

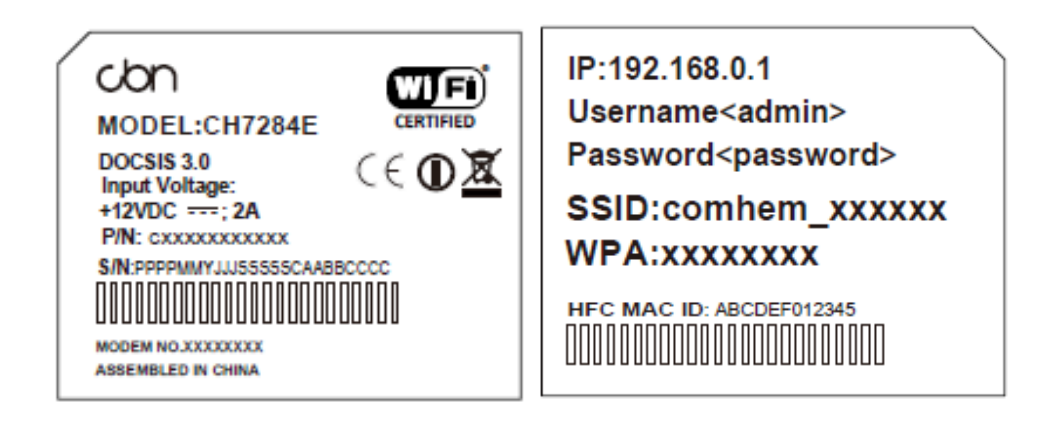

Note: Label may differ according to local settings or requirements.

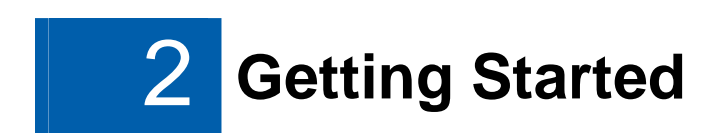

## Inside the Box

Before you install the CH7284E Wireless Gateway, verify that the following items are included in the box with the CH7284E:

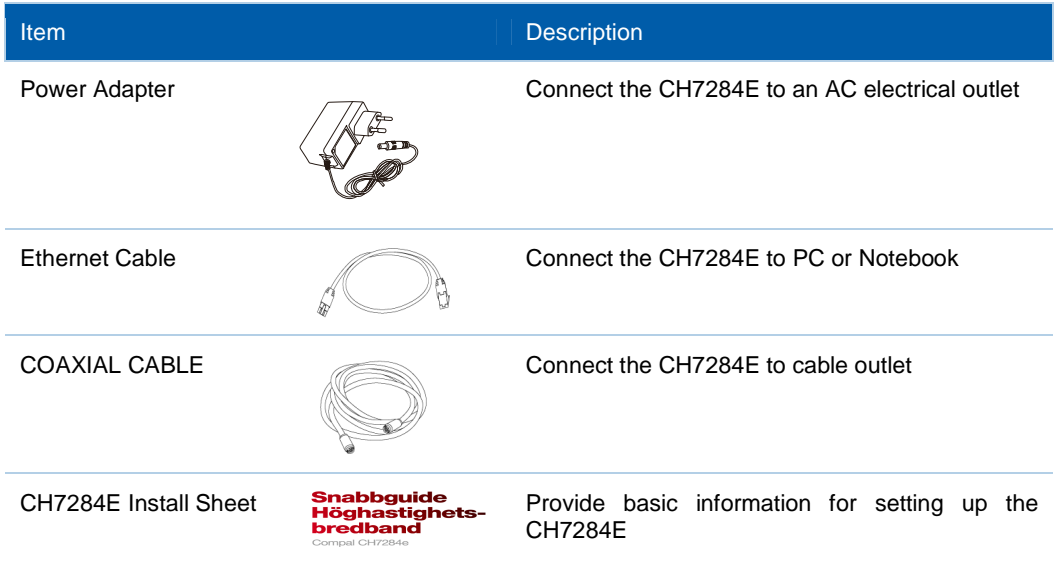

You must have the latest service packs and patches installed on your computer for your operating system.

You will need a 75-ohm coaxial cable with F-type connectors to connect the CH7284E to the nearest cable outlet. If a TV is connected to the cable outlet, you may need a 5 to 900 MHz RF splitter and two additional coaxial cables to use the TV and the CH7284E.

## Before You Begin

Take the following precautions before installing the CH7284E:

- Postpone installation until there is no risk of thunderstorm or lightning activity in the area.
- To avoid potential shock, always unplug the power cord from the wall outlet or other power source before disconnecting it from the CH7284E rear panel.
- To prevent overheating the CH7284E, do not block the ventilation holes on the sides of the unit. Do not open the unit. Refer all service to your Internet Service provider.

Check that you have the required cables, adapters, and adapter software. Verify that the proper drivers are installed for the Ethernet adapter on each networked computer. For information on WLAN setup, see Setting Up Your Wireless LAN.

#### System Requirements

Your computer must meet the following minimum requirements:

- Computer with Pentium<sup>©</sup> class or better processor
- Windows XP, Windows Vista, Macintosh, or UNIX operating system with available operating system CD-ROM
- Any web browser, such as Microsoft Internet Explorer, Netscape Navigator<sup>®</sup>, or Mozilla<sup>®</sup> Firefox<sup>®</sup>

#### Connecting the CH7284E

Before starting, be sure the computer is turned on and the CH7284E power cord is unplugged.

- 1. Connect one end of the coaxial cable to the cable outlet or splitter.
- 2. Connect the other end of the coaxial cable to the Cable connector on the CH7284E. Hand-tighten the connectors to avoid damaging them.
- 3. Plug the power cord into the Power port on the CH7284E.
- 4. Plug the other end of the power cord into an electrical wall outlet. This automatically powers on the gateway. You do not need to unplug the gateway when it is not in use. The first time you plug in the CH7284E, allow it 5 to 30 minutes to find and lock on the appropriate communications channels.
- 5. Plug the other end of the telephone cord of a single or two-line telephone into the TEL 1/2 port on the rear of the CH7284E.
- 6. Plug the telephone cord of a single or two-line telephone into the telephone.
- 7. Connect the Ethernet cable to the Ethernet port on the computer, and connect the other end of the Ethernet cable to the Ethernet port on the gateway.

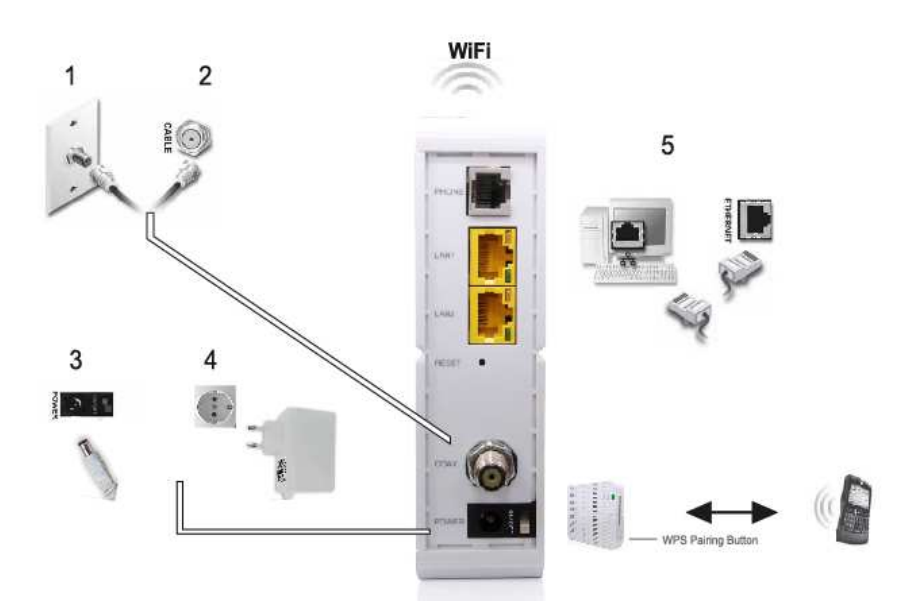

8. Check that the LEDs on the front panel cycle through the following sequence:

#### CH7284E LED Activity During Startup

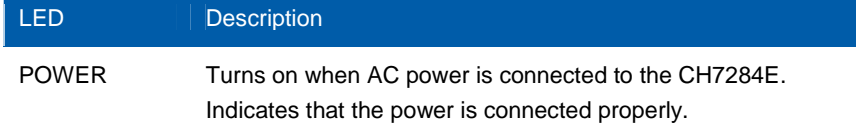

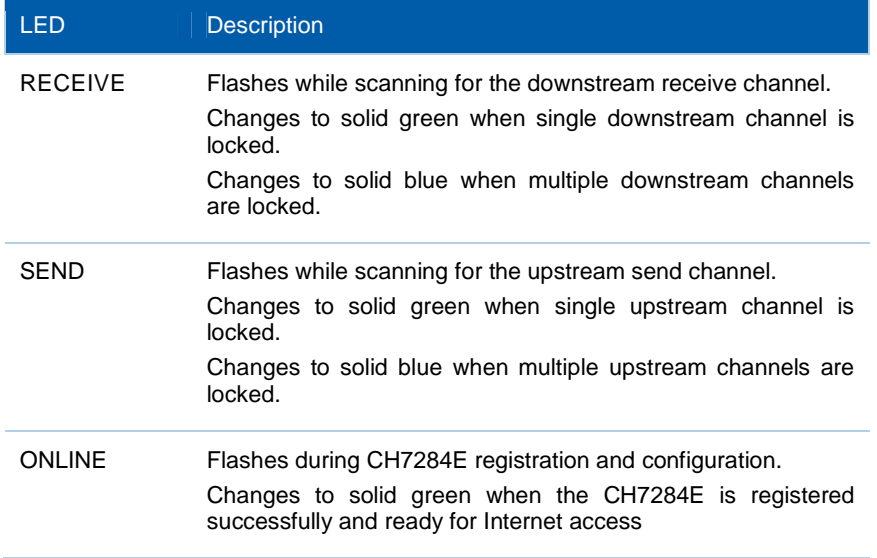

## Setting Up Internet Access

After installing the CH7284E, check that you can connect to the Internet. You can retrieve an IP address for your computer's network interface using one of the following options:

- Retrieve the statically defined IP address and DNS address
- Automatically retrieve the IP address using the Network DHCP server

The CBN CH7284E Wireless Gateway provides a DHCP server on its LAN. It is recommended that you configure your LAN to obtain the IPs for the LAN and DNS server automatically.

Make sure all computers on your LAN are configured for TCP/IP. After configuring TCP/IP on your computer, you should verify the IP address.

Note: For UNIX or Linux systems, follow the instructions in the applicable user documentation.

#### Configuring TCP/IP in Windows XP

- 1. Open the Control Panel.
- 2. Double-click Network Connections to list the Dial-up and LAN or High-Speed Internet connections.
- 3. Right-click the network connection for your network interface.
- 4. Select Properties from the drop-down menu to display the Local Area Connection Properties window. Be sure Internet Protocol (TCP/IP) is checked.
- 5. Select Internet Protocol (TCP/IP) and click Properties to display the Internet Protocol (TCP/IP) Properties window.
- 6. Select Obtain an IP address automatically and Obtain DNS server address automatically.
- 7. Click OK to save the TCP/IP settings and exit the TCP/IP Properties window.
- 8. Close the Local Area Connection Properties window and then exit the Control Panel.
- 9. When you complete the TCP/IP configuration, continue with Verifying the IP Address in Windows XP.

#### Configuring TCP/IP in Windows Vista

- 1. Open the Control Panel.
- 2. Click Network and Internet to display the Network and Internet window.
- 3. Click Network and Sharing Center to display the Network and Sharing Center window.
- 4. Click Manage network connections to display the LAN or High-Speed Internet connections window.
- 5. Right-click the network connection for the network interface you want to change.
- 6. Click Properties to display the Local Area Connection Properties window. Vista may prompt you for an administrator password or confirmation. Type the password or confirmation, then click Continue.
- 7. Click Networking tab, then select Internet Protocol Version 4 (IPv4).
- 8. Click Properties to display the Internet Protocol Version 4 (TCP/IPv4) Properties window.
- 9. Select Obtain an IP address automatically and Obtain DNS server address automatically.
- 10. Click OK to save the TCP/IP settings and close the Internet Protocol Version 4 (TCP/IPv4) Properties window.
- 11. Click OK to close the Local Area Connection Properties window.
- 12. Close the remaining windows and exit the Control Panel.
- 13. When you complete the TCP/IP configuration, continue with Verifying the IP Address in Windows Vista.

#### Verifying the IP Address in Windows XP

To check the IP address:

- 1. On the Windows Desktop, click Start.
- 2. Select Run. The Run window is displayed.
- 3. Type cmd and click OK.
- 4. Type ipconfig and press ENTER to display your IP configuration.

If an Auto-configuration IP Address displays, this indicates possible cable network problems or an improper connection between your computer and the CH7284E.

Check the following:

- Your cable connections
- Whether you can see cable-TV channels on your television

After successfully verifying your cable connections and proper cable-TV operation, you can renew your IP address.

#### Verifying the IP Address in Windows Vista

Do the following to verify the IP address:

- 1. On the Windows Desktop, click Start.
- 2. Click All Programs.
- 3. Click Accessories.
- 4. Click Command Prompt to open a command prompt window.
- 5. Type ipconfig and press Enter to display the IP address.

If an Auto-configuration IP Address displays, this indicates an improper connection between your computer and the CH7284E, or there are possible cable network problems.

#### Renewing Your IP Address

To renew your IP address in Windows XP or Windows Vista:

- 1. Open a command prompt window.
- 2. At the command prompt, type ipconfig /renew and press ENTER to obtain a new IP address.
- 3. Type exit and press ENTER to close the command prompt window.

If after performing this procedure your computer still cannot access the Internet, call your cable service provider for assistance.

## Setting Up a Wi-Fi Network

Do the following to set up a Wi-Fi network using the WPS button on the CH7284E:

- 1. Power on the CH7284E.
- 2. Power on the WPS-enabled devices you want to have access to the network, such as a PC, router, or telephone.

The Wi-Fi network will automatically detect the WPS devices.

- 3. Press WPS button on the CH7284E.
- 4. If applicable, press WPS button on the other WPS devices.

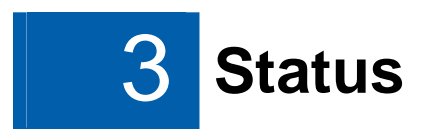

For normal operation, you do not need to change most default settings. Carefully consider the following caution statements:

## Starting the CH7284E Configuration Manager (CMGR)

The CH7284E Configuration Manager (CMGR) allows you to change and view the settings on your CH7284E.

In order to login CMGR, you should key in the correct Username and Password. By default, they should be admin and password.

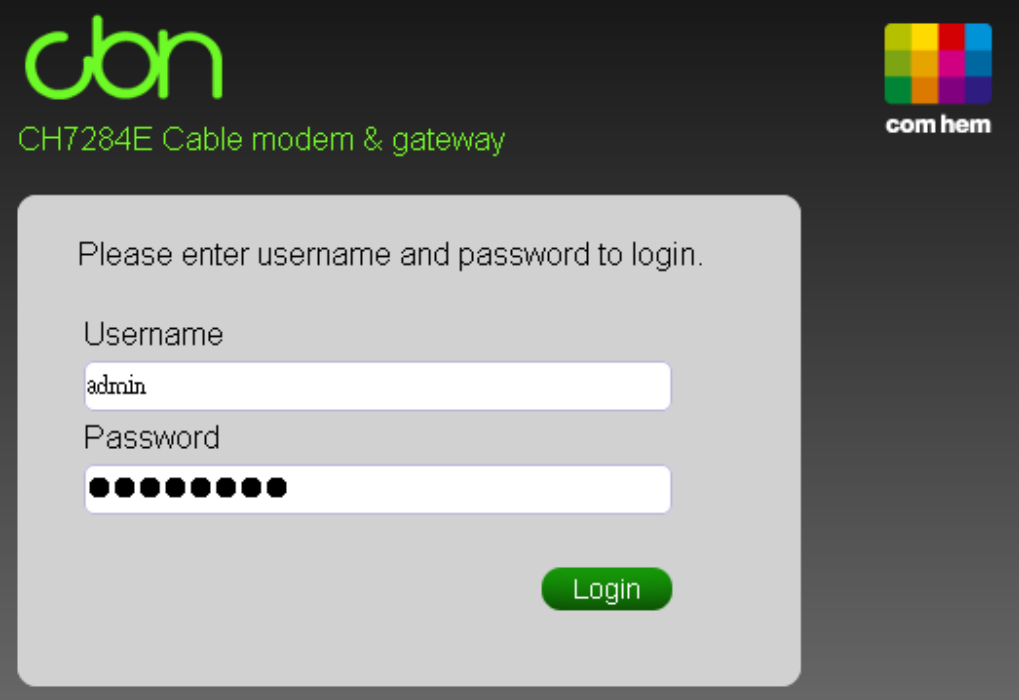

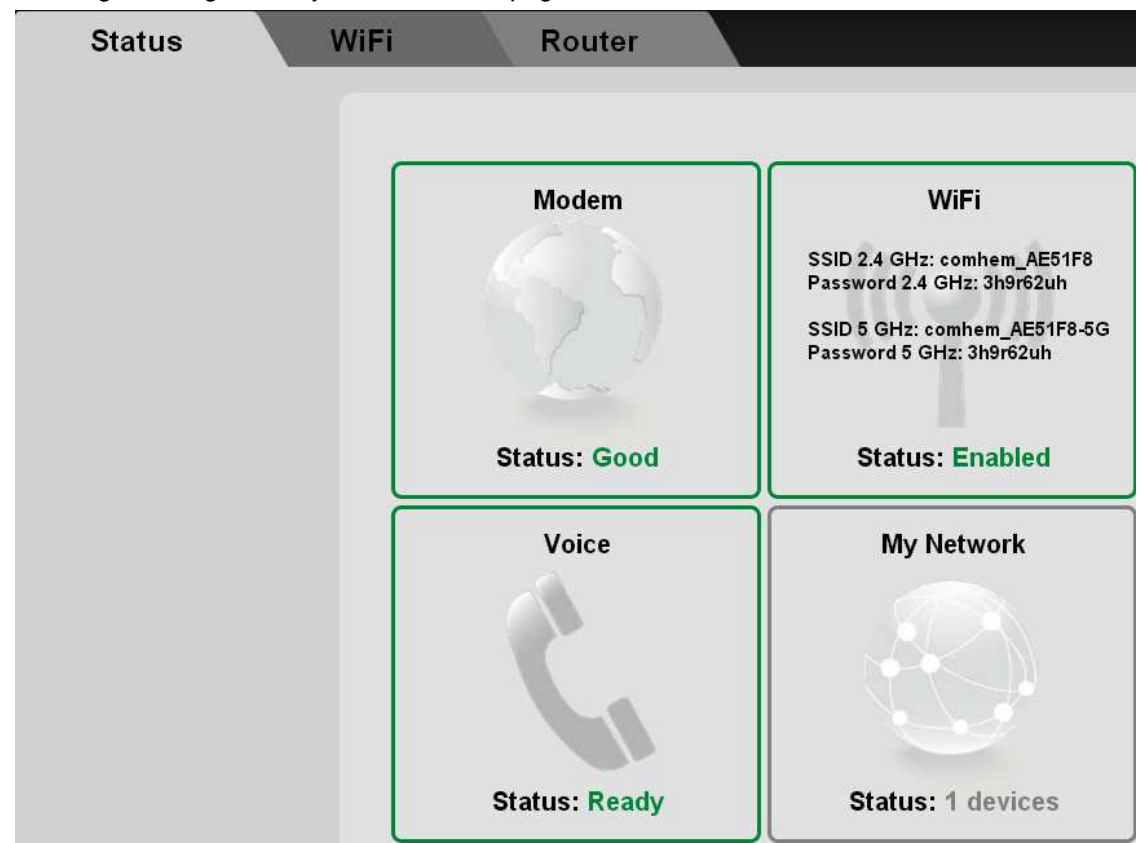

After login management system, the home page shows the current status of CH7284E.

#### Modem

This item displays the status of cable modem, the red block means off-line state and the green means on-line. Users can press it to connect to the next page for more details of the cable modem's HFC and IP network connectivity.

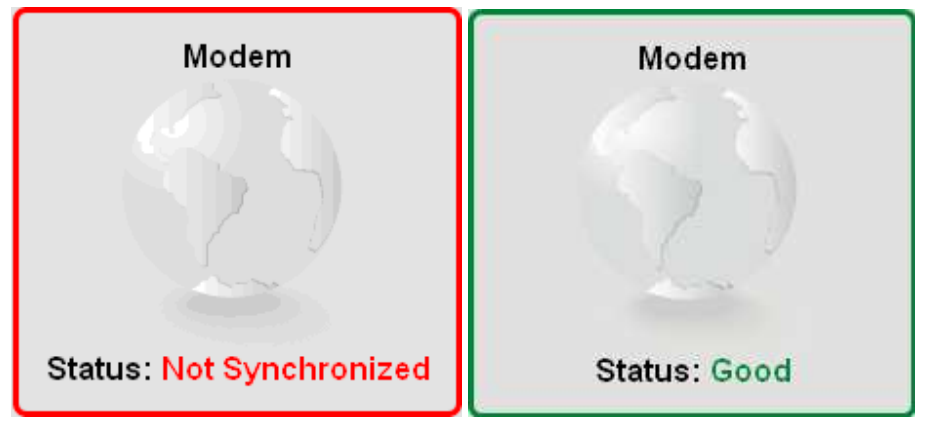

#### WiFi

This item shows current WiFi status and you can press it to connect to the next page for more details.

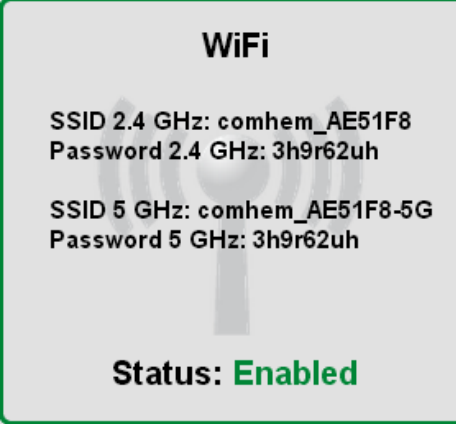

#### Voice

This item displays the status of voice, the red block means off-line state and the green means on-line. Users can press it to connect to the next page for more details of the telephony.

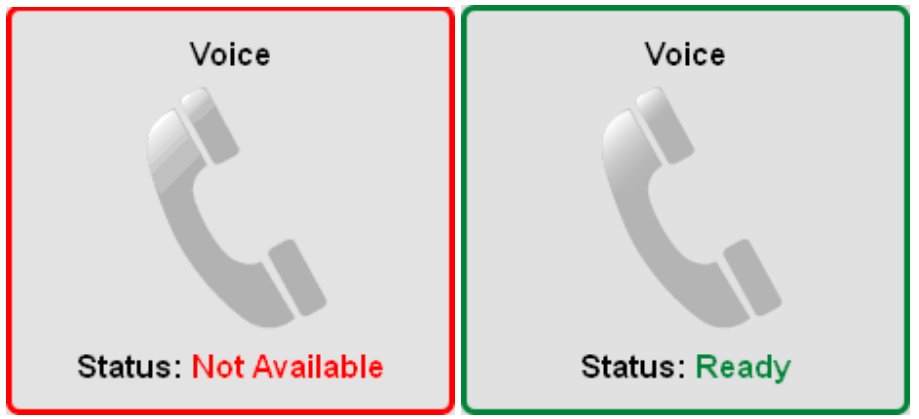

## My Network

This item shows how many CPEs connect to CH7284E.

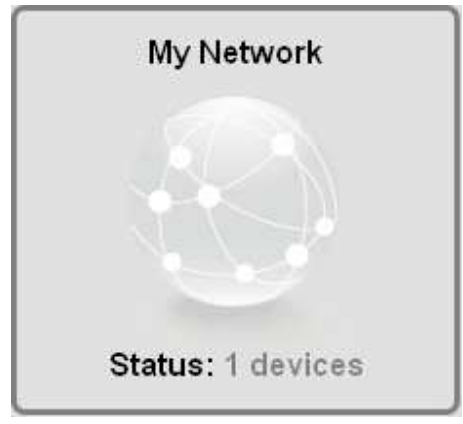

# 4 **Wireless Pages**

The CH7284E Wireless Pages allow you to configure your wireless LAN (WLAN). You can click WIFI submenu option to view or change the configuration information for that option.

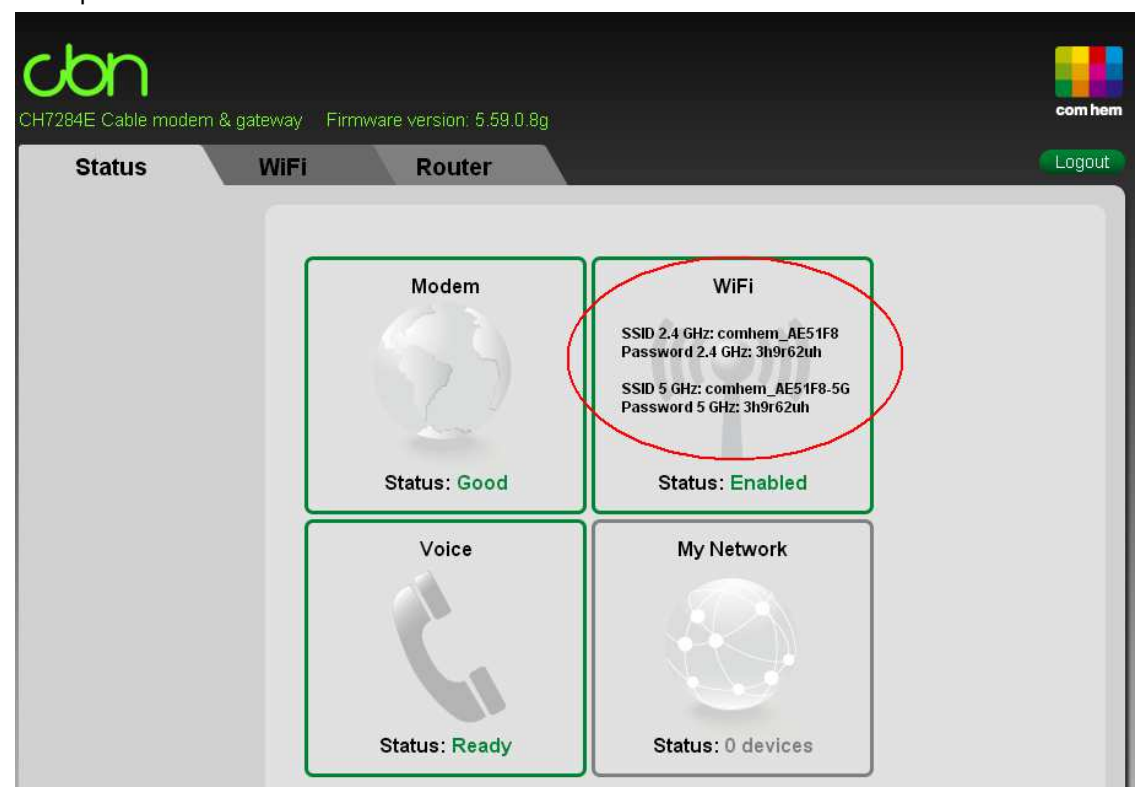

## Basic Settings

CH7284E is a dual band product and all the basic settings of 2.4GHz and 5GHz can be changed in this page. You can configure basic features of your Wi-Fi wireless network, including to enable or to disable the wireless interface, to hide the network from active scans, to set the wireless network name (also known as SSID), to change security key for wireless connection and to select the working channel.

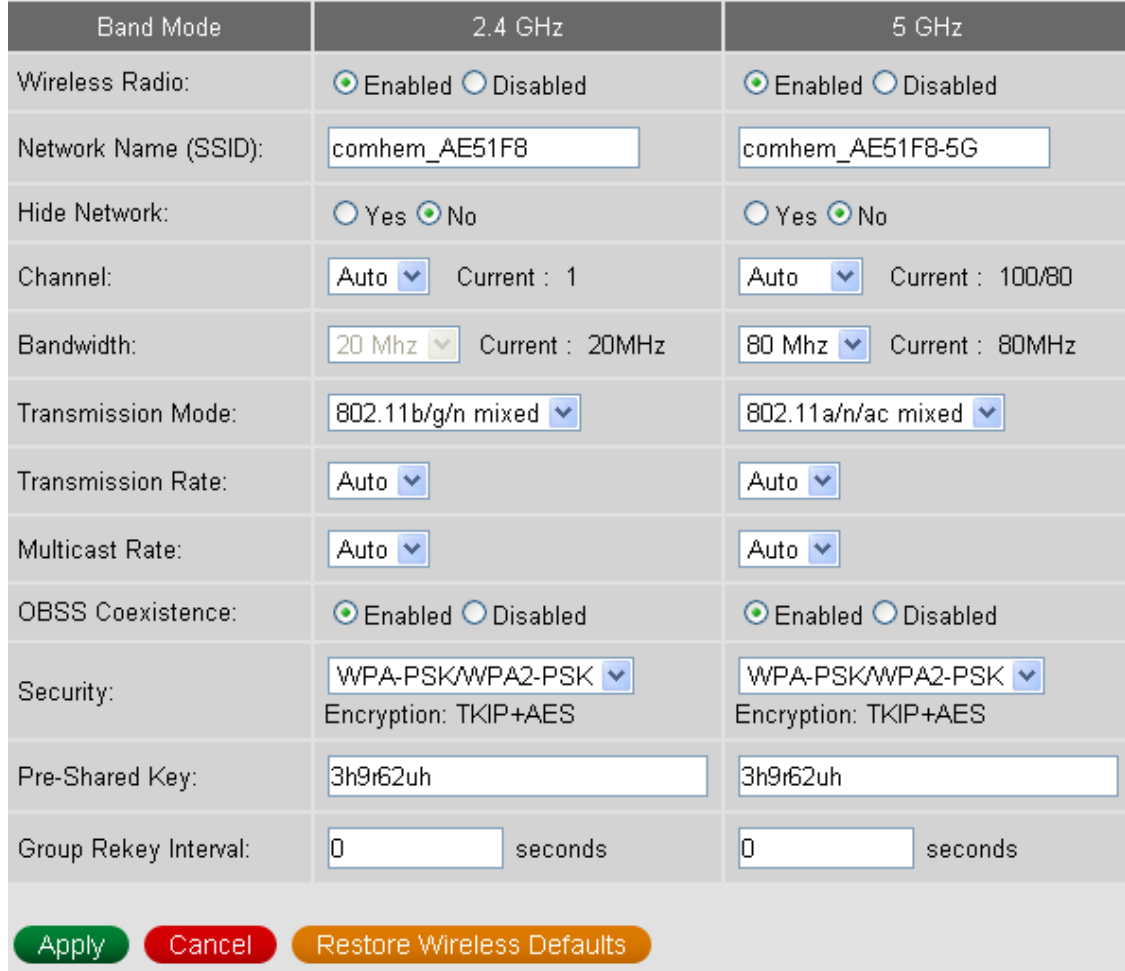

## WPS

CH7284E provide WPS (Wi-Fi Protected Setup) function, with it enable will support WPS clients to join the network very easily. It is a standard for easy and secure establishment of a wireless network. With WPS you can setup and protect your wireless network in just a few easy steps.

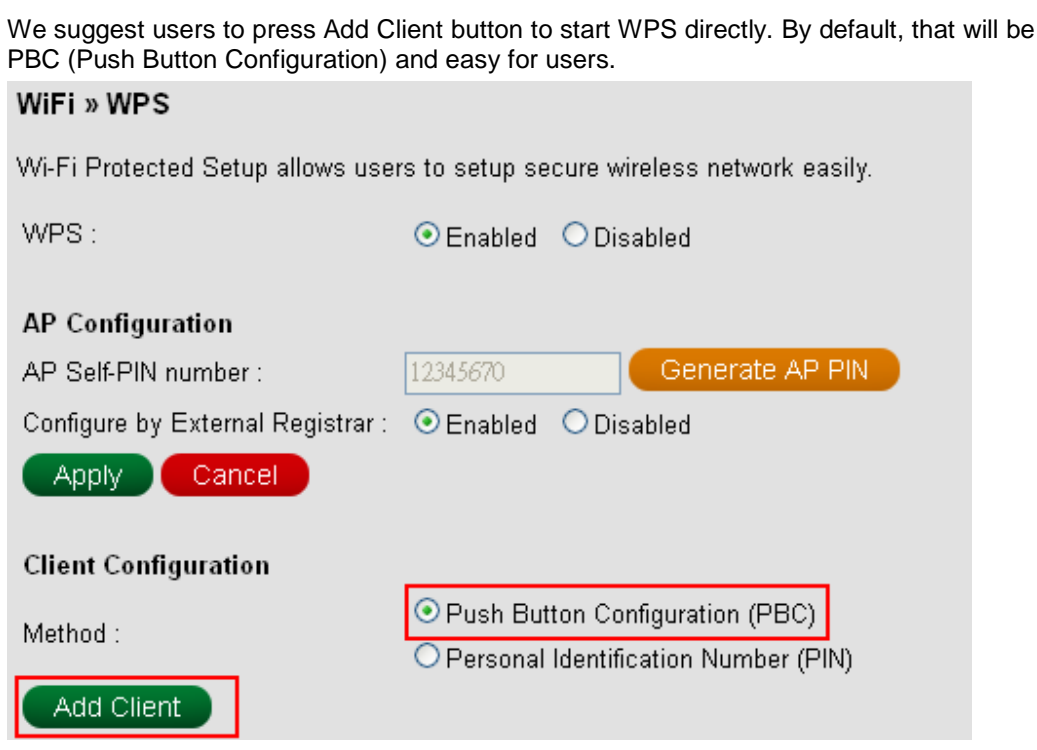

## Access Control

This page allows users to specify those wireless clients that are allowed to connect to this device. This offers additional protection against unwanted connections. You can choose Allow or Deny rule at first, and then fill in the client MAC to enable access control function.

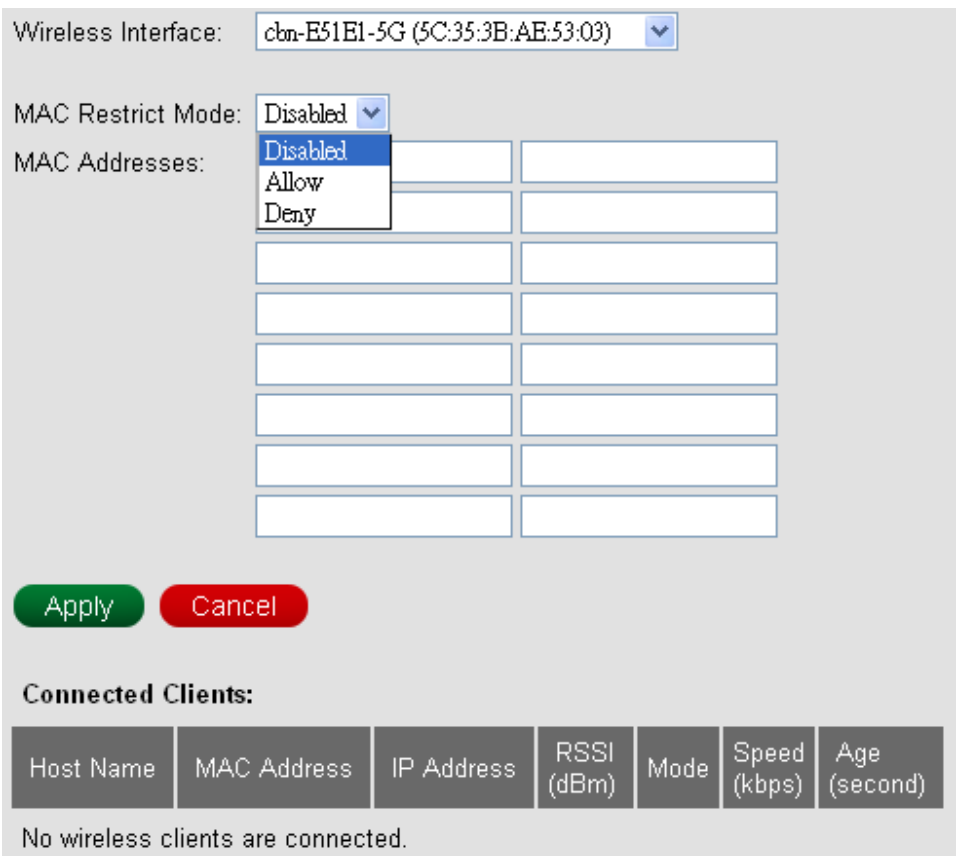

## WMM

CH7284E provides WMM page to configure Wi-Fi Multimedia QoS. Actually, we suggest users to use default settings.

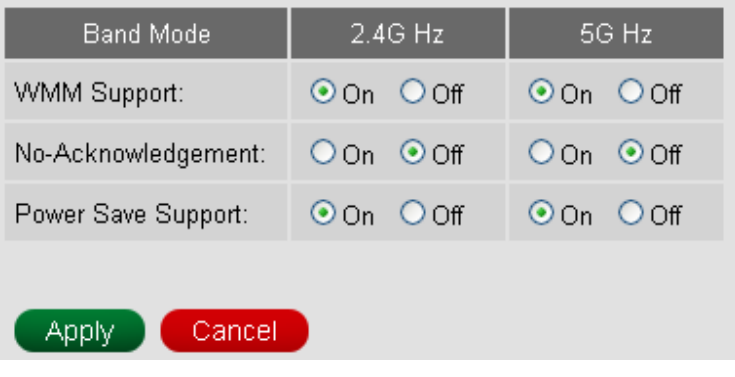

## Neighbor APs

CH7284E supports Neighbor APs function and this page shows the details of all the nearby APs.

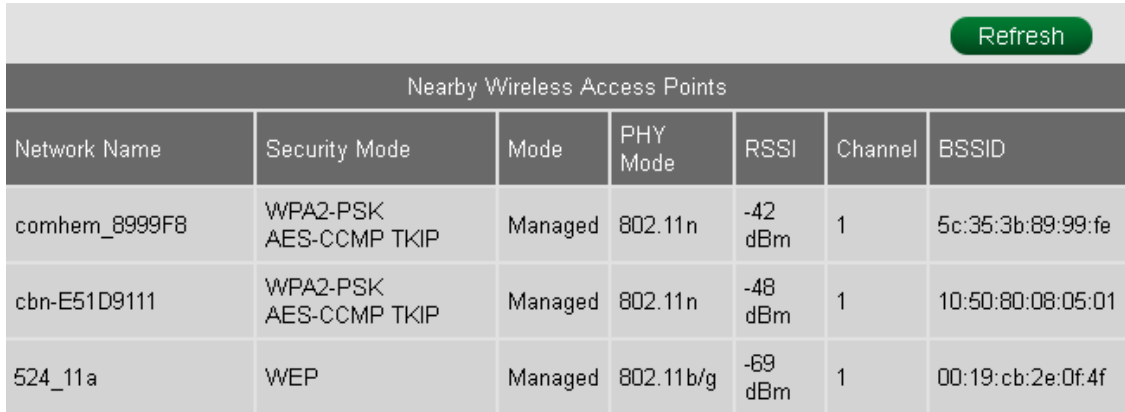

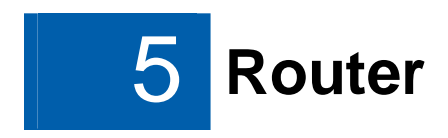

The CABLE MODEM pages provide the information of cable connection status, channel signals and channel configuration during the establishment of cable connection to cable service provider's CMTS.

#### **Basic**

#### LAN Settings

CH7284E allows users to configure private LAN IP for their home gateway.

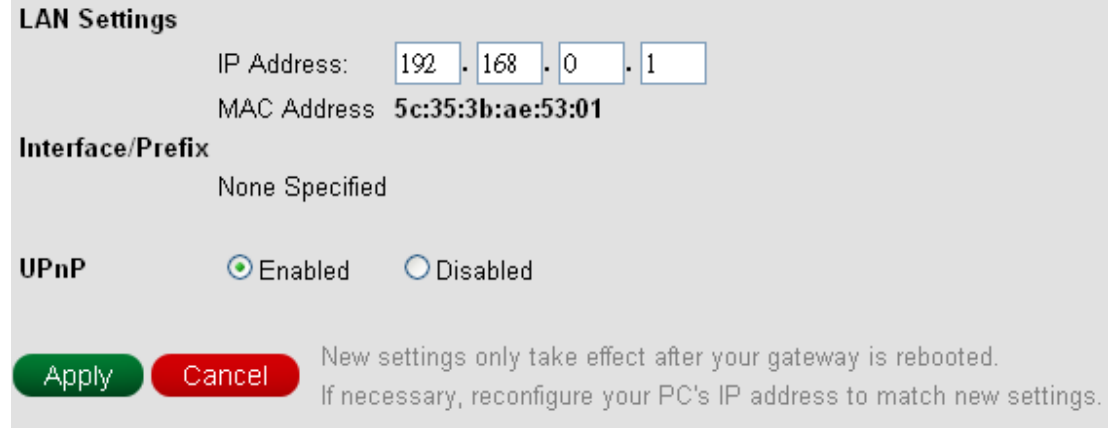

#### DHCP Server

CH7284E provides DHCP server to manage IP addresses to CPEs and supports Reserved IP Address for users' private and static clients.

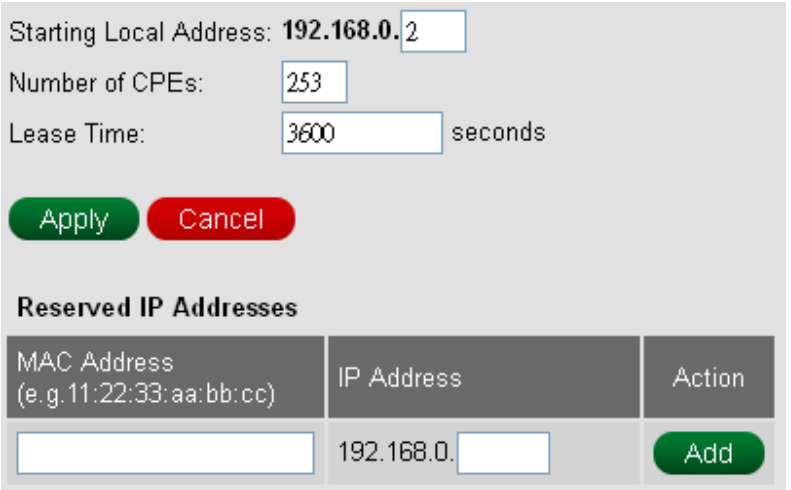

## WAN Settings

This page displays WAN status after CH7284E gets online and provides users to change Operation Mode.

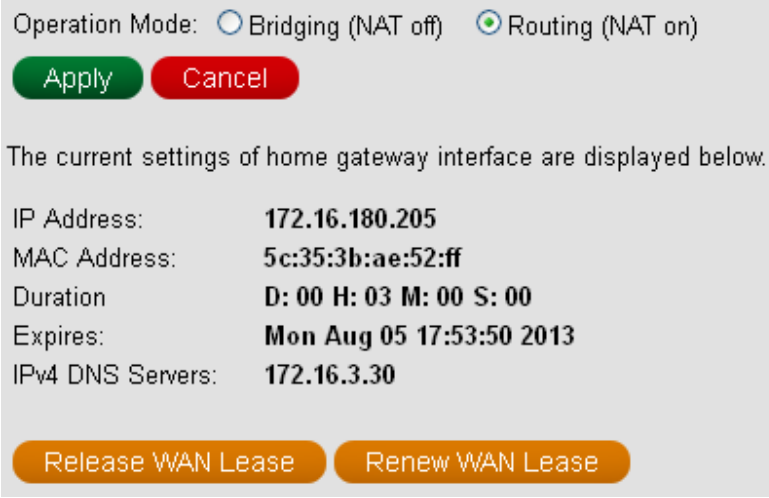

#### Network Map

This page shows how many CPEs connect to CH7284E.

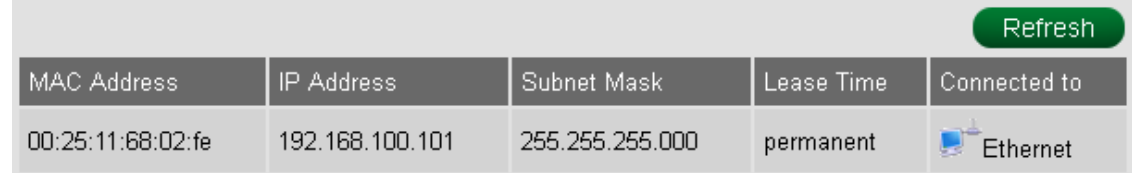

Users can browse here directly through the item at home index.

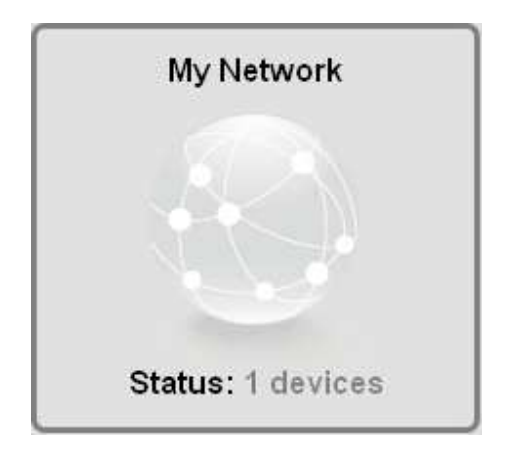

## Advanced

#### MAC Filtering

This page allows configuration of MAC address filters in order to block Internet traffic to specific network devices on your local network.

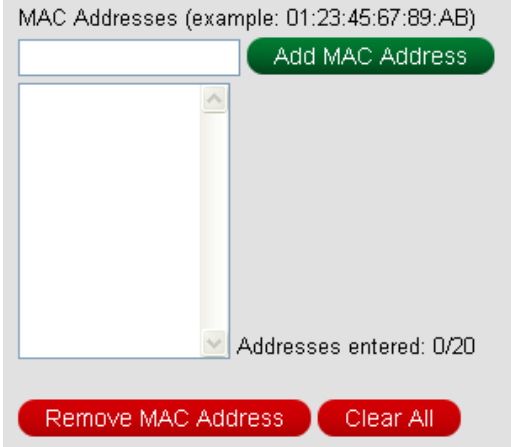

#### IP Filtering

This page allows you to specify the IP packet filtering rules to prevent the service accessed from the Internet hosts or limit the Internet access for local hosts.

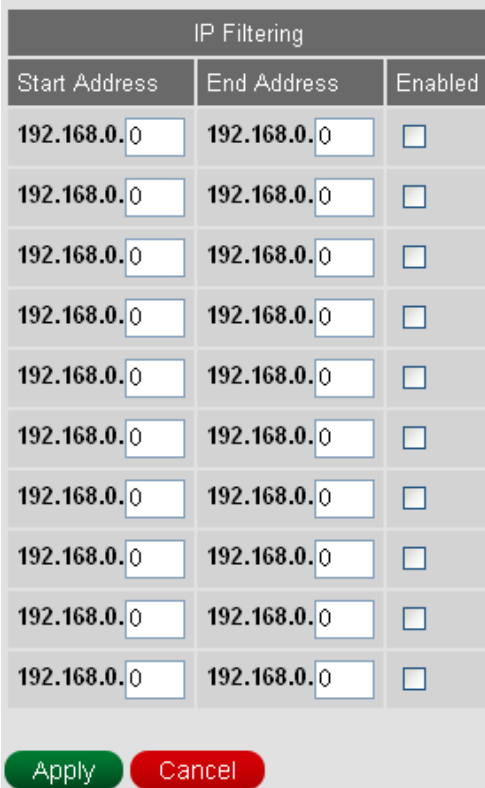

## Port Filtering

This page allows you to specify the IP packet filtering rules to prevent the service accessed from the Internet hosts or limit the Internet access for local hosts.

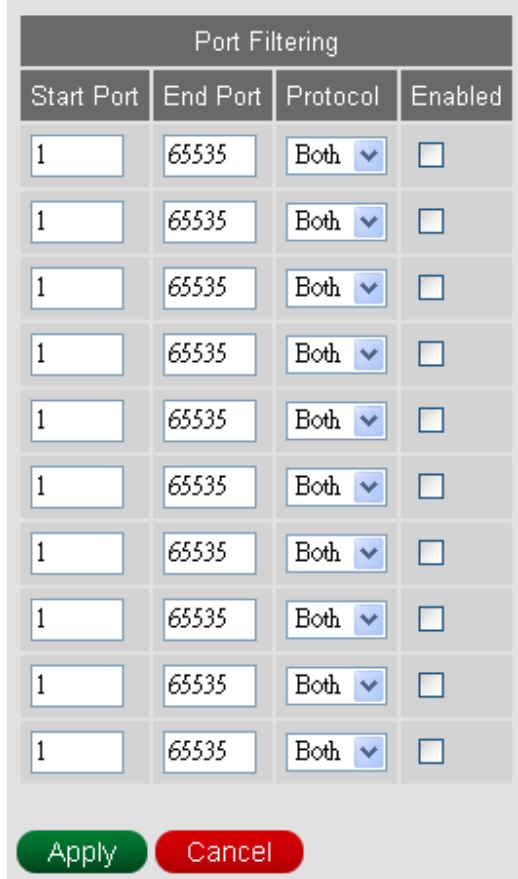

## Port Forwarding

This allows for incoming requests on specific port numbers to reach web servers, FTP servers, mail servers, etc. so they can be accessible from the public Internet.

1. Press Create IPv4 Rule button to add new rules.

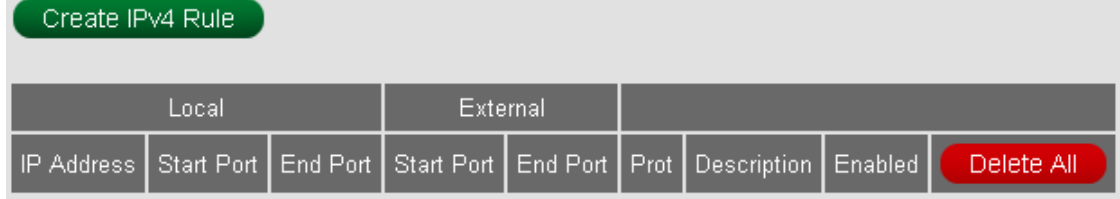

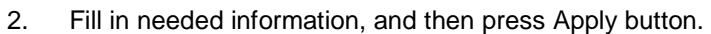

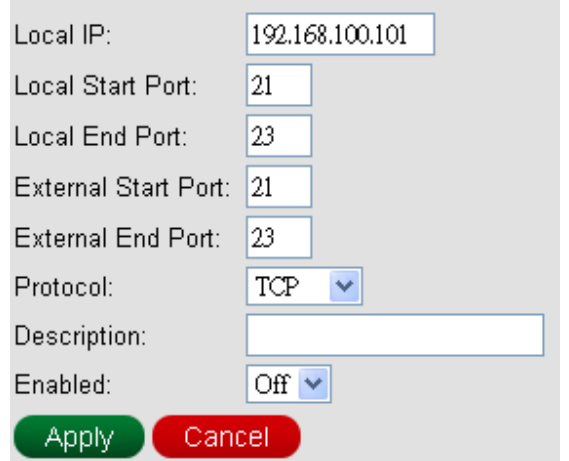

3. One rule is created. And also, you can Modify or Delete the existed rules.

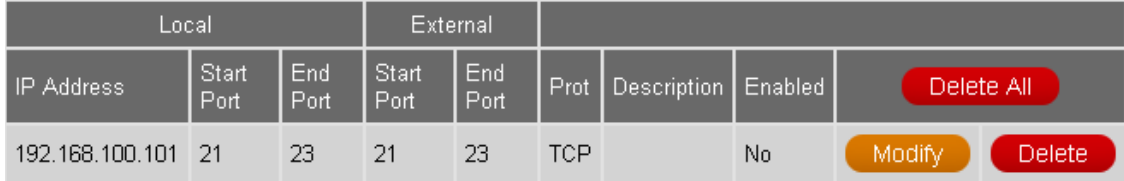

## Port Triggering

Port triggering function is a conditional port forwarding feature. When this device detects outbound traffic on a specific port (triggered ports), it will set up the port forwarding rules temporarily on the port ranges you specify to allow inbound traffic. This is supposed to increase the support for Internet gaming, video conferencing, and Internet telephony due to these applications require multiple connections.

1. Press Create Rule button to add Port Triggers.

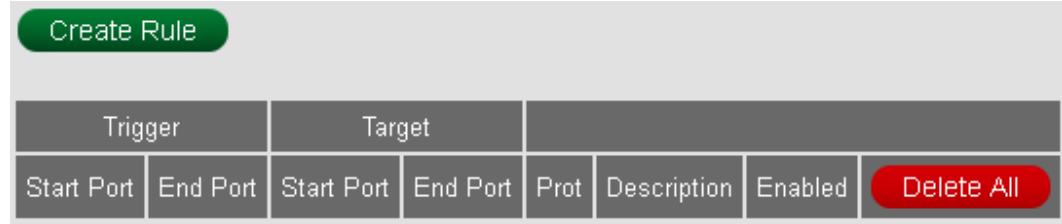

2. Fill in needed information and Apply.

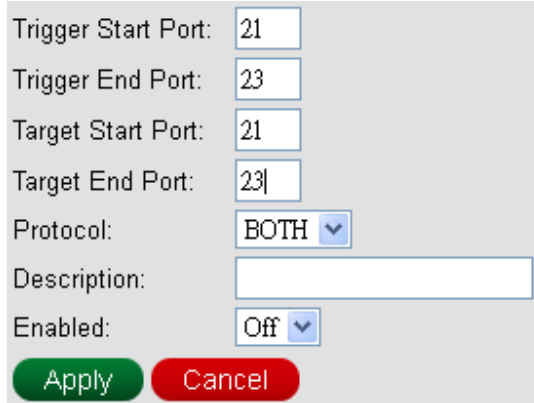

3. One new Port Trigger is generated. And also, you can Modify or Delete the existed Port Trigger.

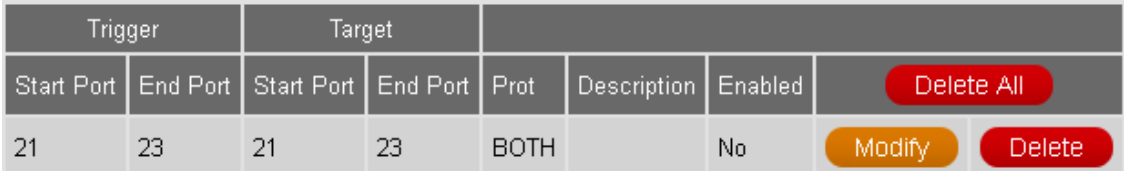

#### URL Filtering

This page is used to configure filtering of outbound connections and display configured filtering rule of firewall.

1. Press Create Rule button to add one filtering rule.

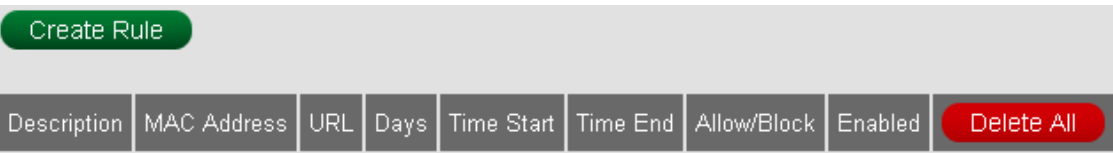

#### 2. Configure outbound information and then press Apply button.

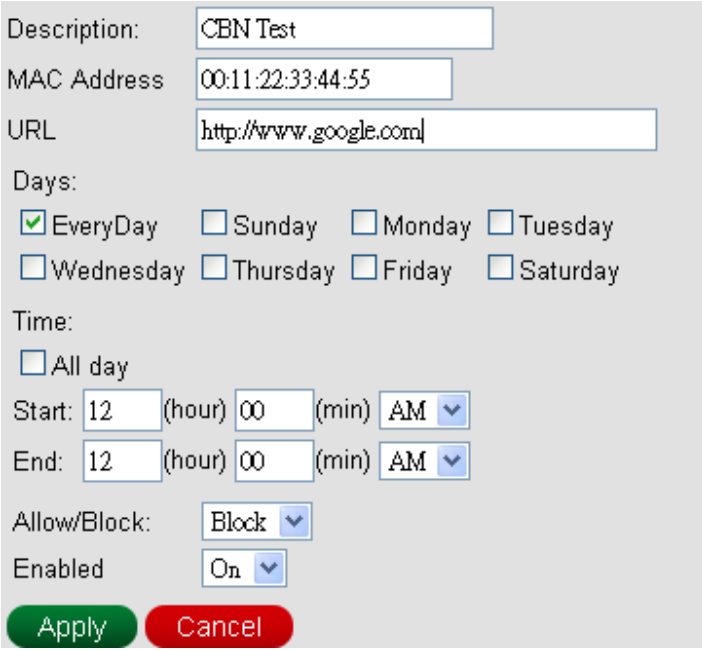

3. One rule is created. And also, you can Modify or Delete the existed rules.

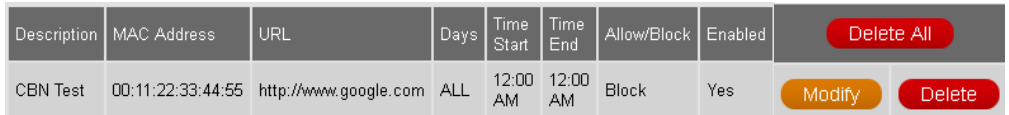

#### DMZ

This page is for DMZ (Demilitarized Zone) configuration. You can fill in the exposed host and press Apply button.

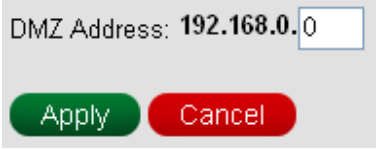

#### DDNS

This page is for DDNS (Dynamic DNS) configuration. You can fill in the registered DDNS information here, and then press Apply button to enable your DDNS function.

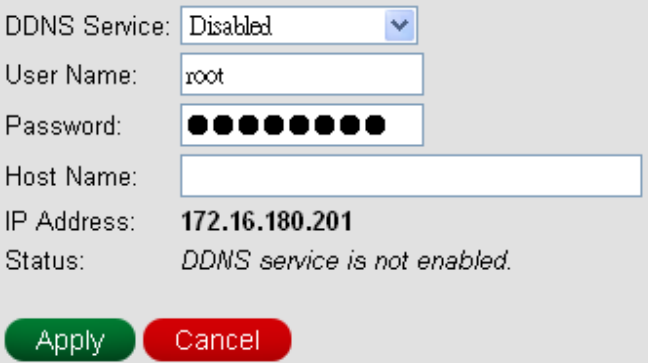

## Firewall

This page is used to configure Firewall Protection level and display all allowed services.

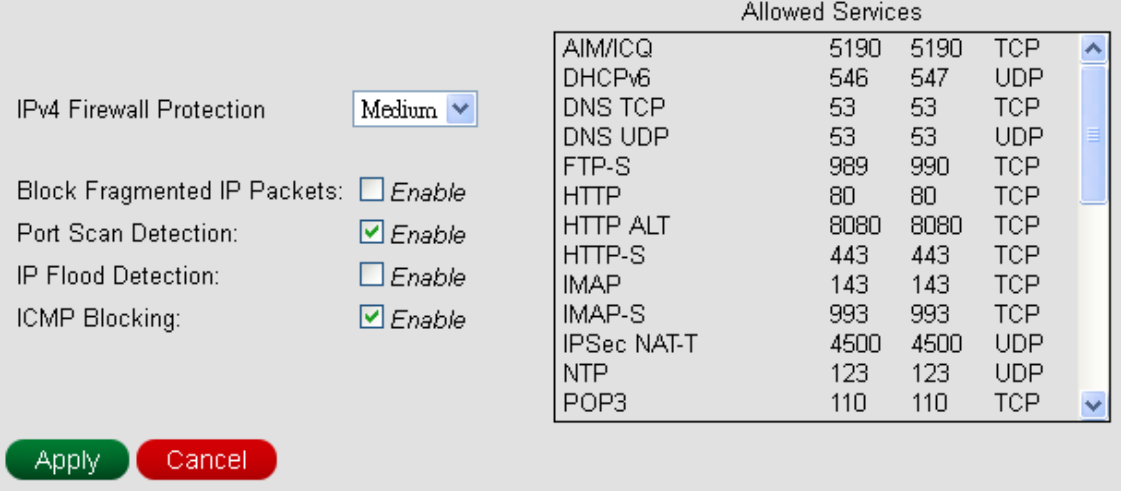

## Firewall Logs

This page allows optional configuration of events to be sent to a local SysLog server.

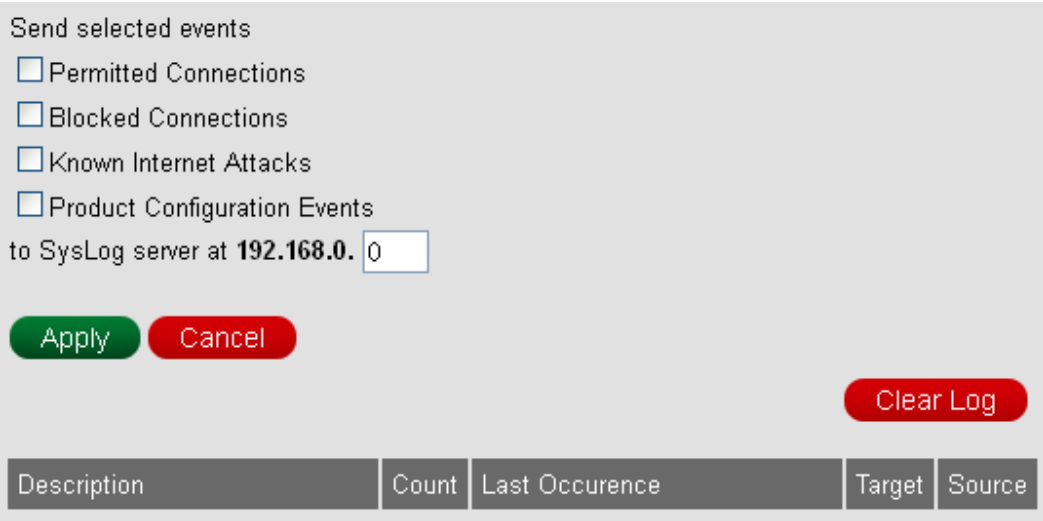

## Management

The CH7284E support management for web browser login password including change password, CM even log, diagnostic tests and backup device current settings.

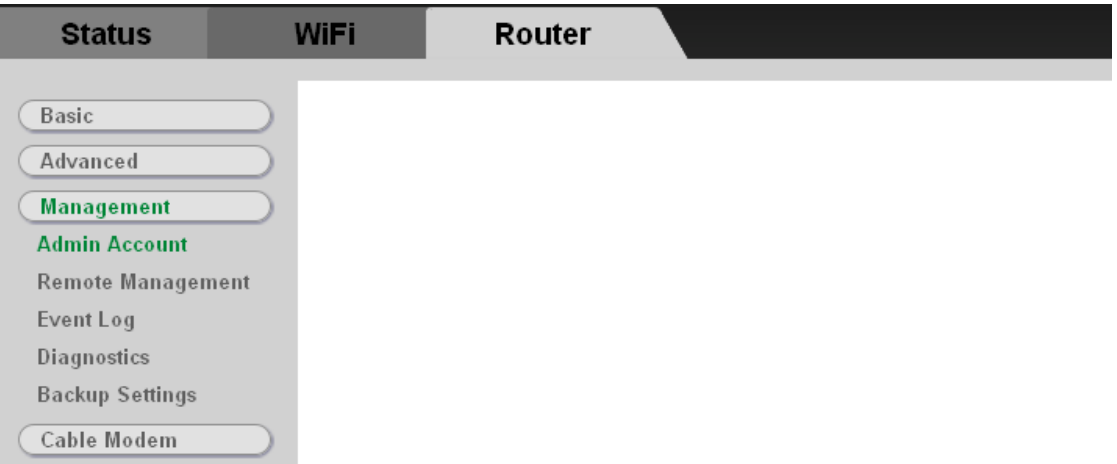

#### Admin Account

CH7284E allows changing admin password for web browser login. Configure Password and retype the Password again and then click Apply and when you login in next time, you must use this new password. For secure, we strongly suggest to change default password as soon as possible.

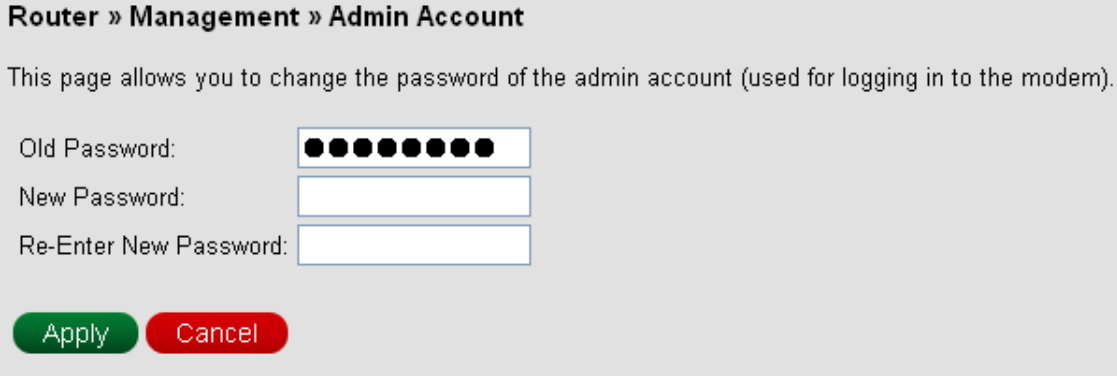

#### Remote Management

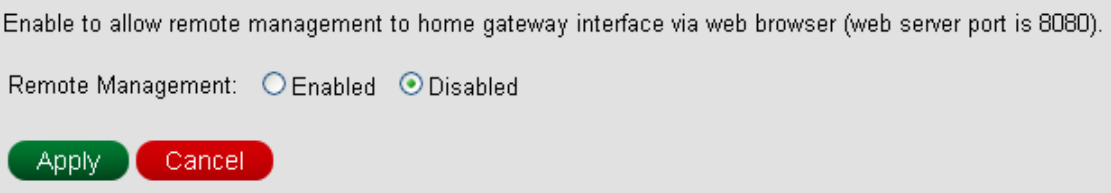

## Event Log

CH7284E allows users to review critical system events in chronological order in the SNMP event log. Also, users can press Clear Log button to clean all records.

#### Router » Management » Event Log

This page displays the contents of the SNMP event log.

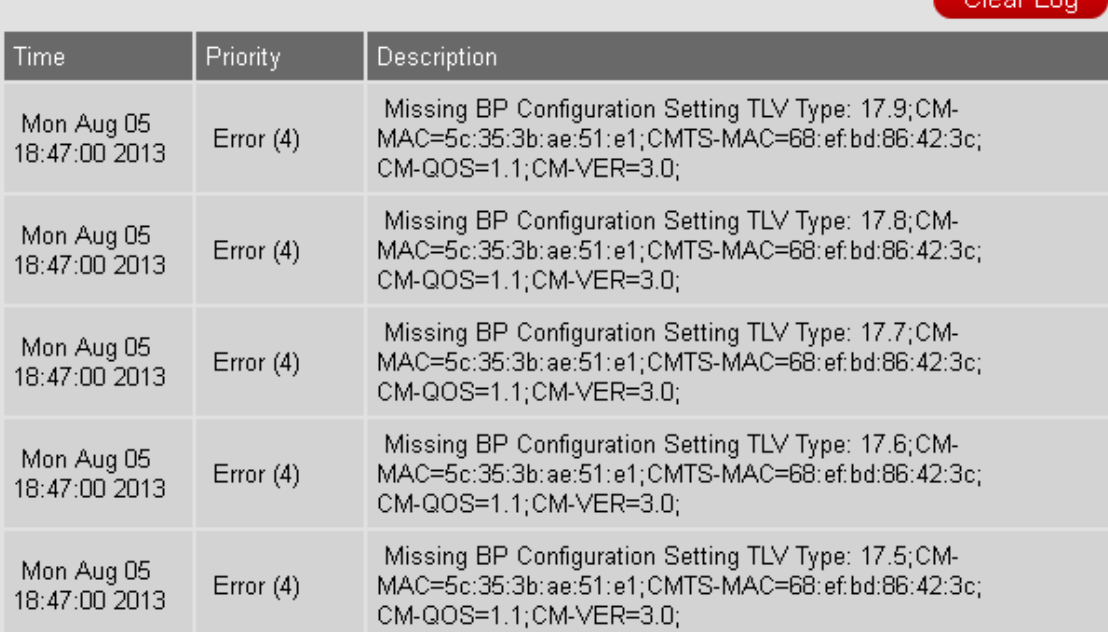

والمستوات والمتر

## **Diagnostics**

CH7284E allows users to ping diagnostics (LAN) and traceroute (WAN) to help with IP connectivity problems. And the FTP speed test tool can help to measure the bandwidth of your downstream Internet connection. You can fill in the IP to the Target and Start Test.

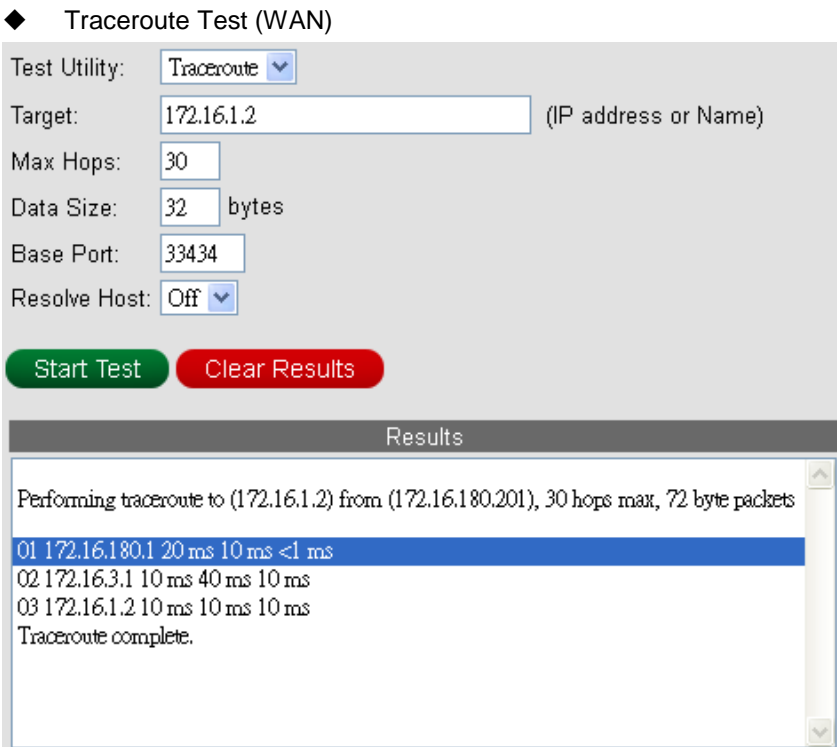

FTP Speed Test

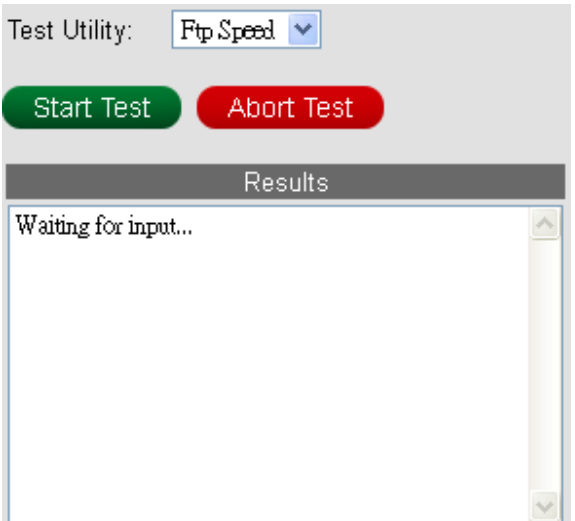

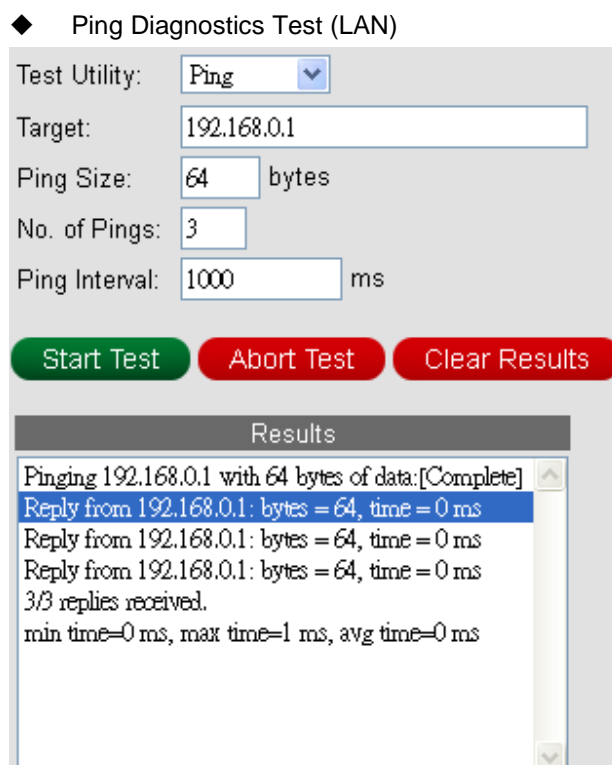

#### Backup Settings

CH7284E allows users to save your current settings locally on your PC, or restore settings previously saved.

1. Press Backup button to save the current settings of CH7284E.

#### **Backup Configuration**

Use to save your gateway's current settings into the computer.

Backup

2. Browse button to select the valid configuration file and Restore button to restore the settings to CH7284E.

#### **Restore Configuration**

Use to reset your gateway with settings previously saved on the computer.

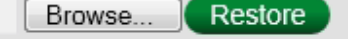

## Cable Modem

#### Device Information

CH7284E allows a page to show current status of this home gateway.

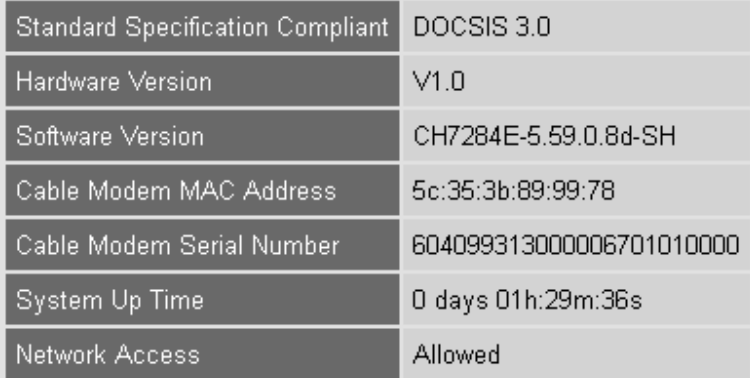

#### **Connection**

This page shows information on the status of the cable modem's HFC and IP network connectivity.

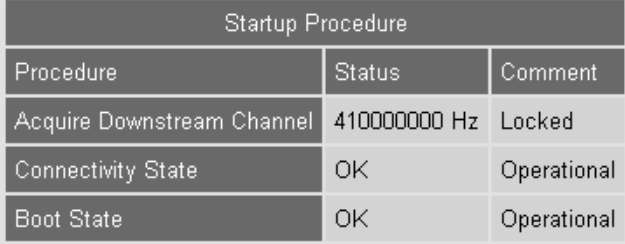

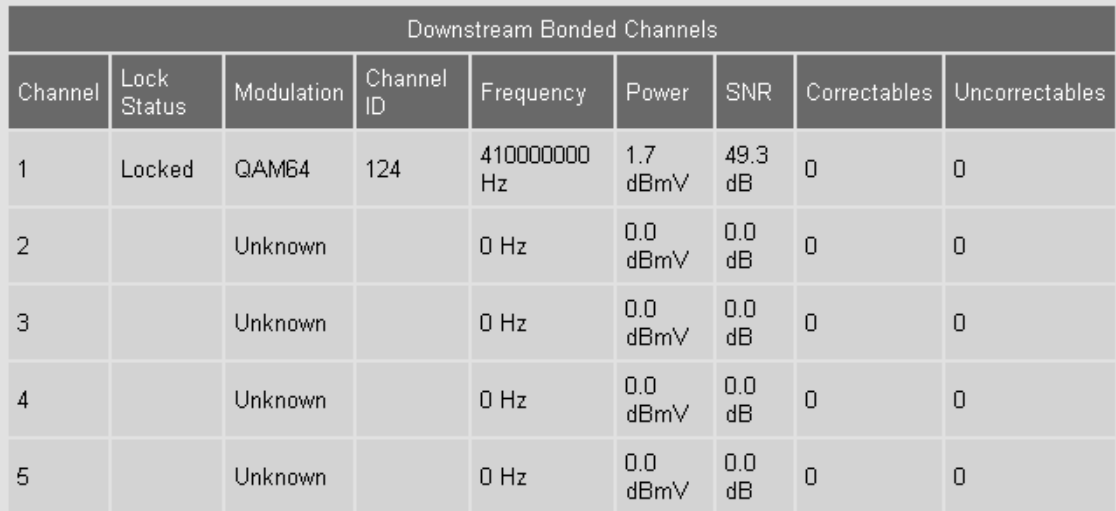

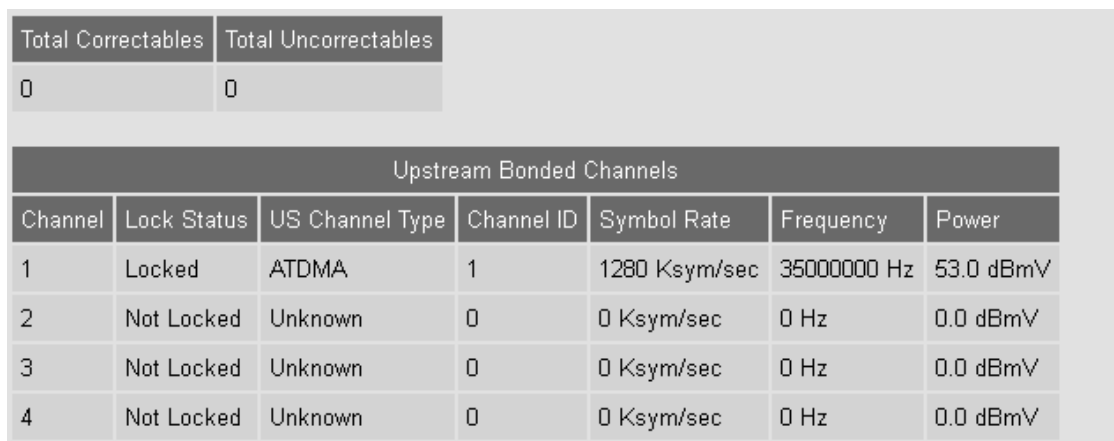

## **Configuration**

This page provides information about the manually configurable settings of the Cable Modem.

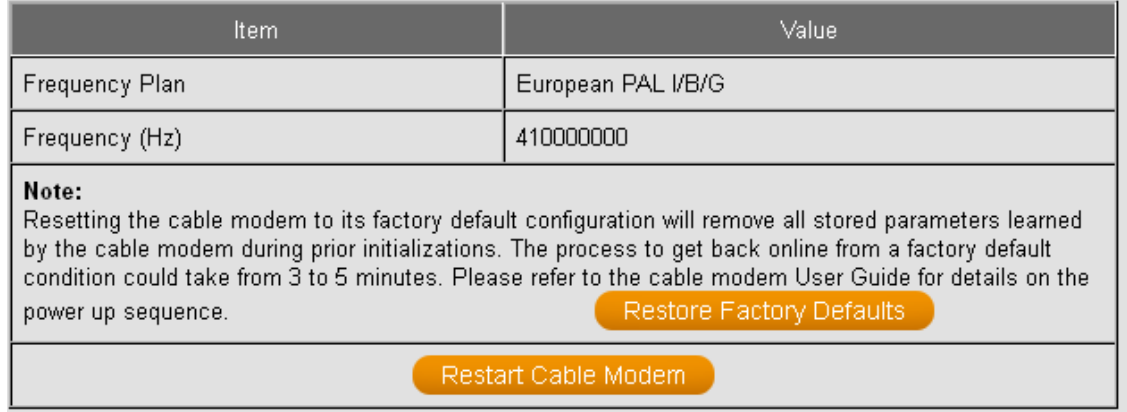

Current System Time: Mon Jul 22 16:41:12 2013

## Telephony Status

This page displays the initialization status of the MTA.

#### Basic Advanced

#### Router » Cable Modem » Telephony Status

This page displays initial status of telephony function.

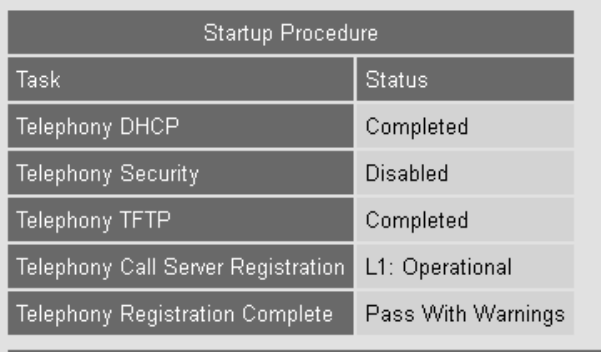

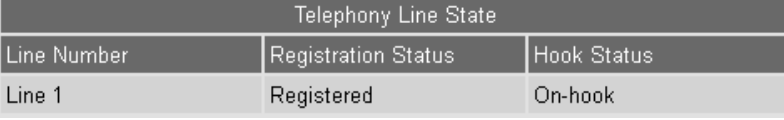

- Management
- **Cable Modem Device Information**
- Connection
- Configuration

**Telephony Status** 

# 6 **Troubleshooting**

If the solutions listed here do not solve your problem, contact your service provider.

Before calling your service provider, try pressing the Reset button on the rear panel of the CH7284E. Please note, if you press the Reset button, you will lose all your custom configuration settings, including Firewall and Advanced settings. Your service provider may ask for the front panel LED status; see Front-Panel LEDs and Error Conditions.

## **Solutions**

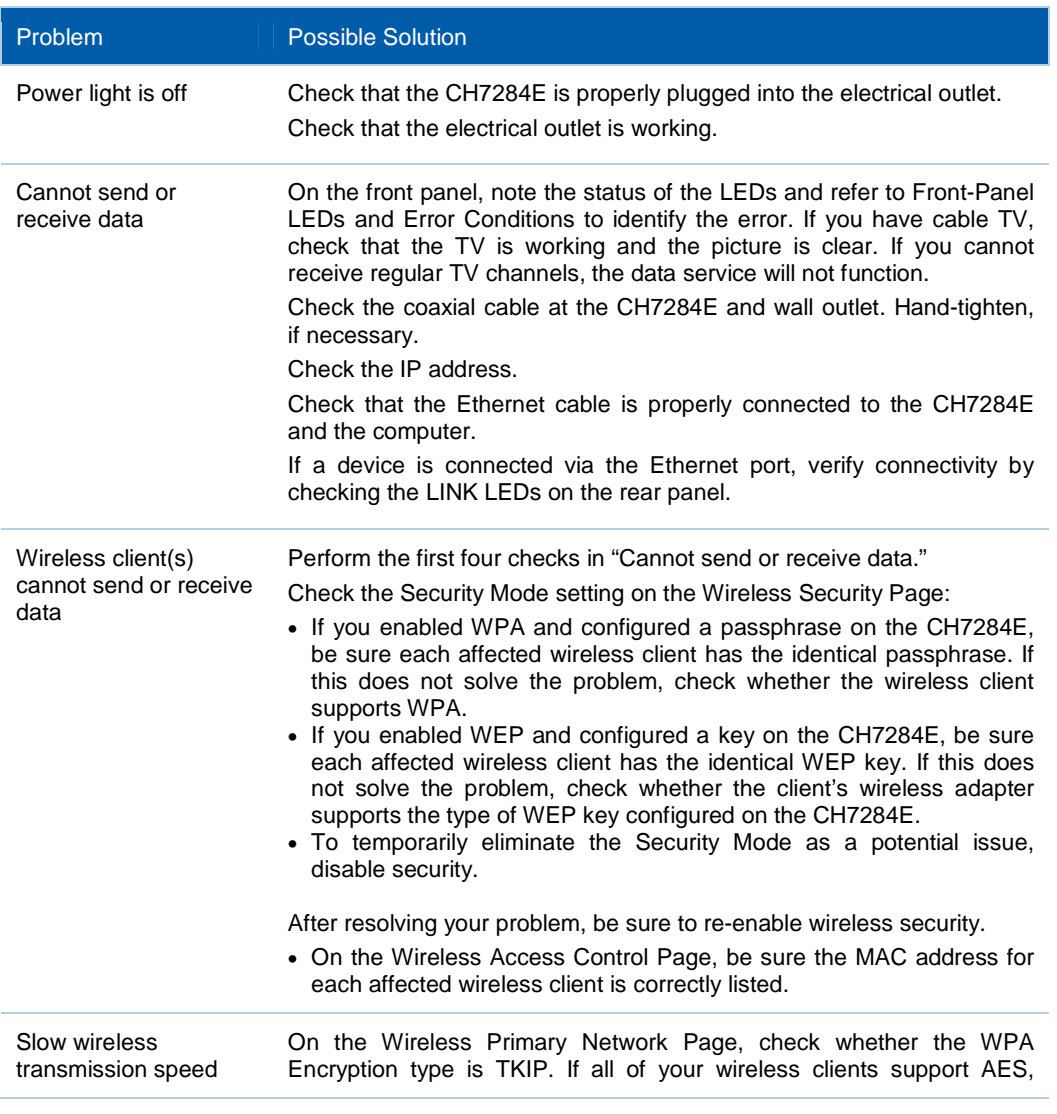

Table 1 – Troubleshooting Solutions

Problem **Problem Possible Solution** 

with WPA enabled change the WPA Encryption to AES.

## Front-Panel LEDs and Error Conditions

The CH7284E front panel LEDs provide status information for the following error conditions:

Table 2 – Front-Panel LEDs and Error Conditions

| <b>IFD</b>     | <b>Status</b> | if, During Startup:                                      | if, During Normal Operation:   |
|----------------|---------------|----------------------------------------------------------|--------------------------------|
| <b>POWER</b>   | OFF           | CH7284E is not properly plugged<br>into the power outlet | The CH7284E is unplugged       |
| <b>RECEIVE</b> | FI ASHING     | channel<br>Downstream<br>receive<br>cannot be acquired   | The downstream channel is lost |
| <b>SFND</b>    | FI ASHING     | Upstream send channel cannot be<br>acquired              | The upstream channel is lost   |
| <b>ONI INF</b> | FI ASHING     | IP registration is unsuccessful                          | The IP registration is lost    |